FotoWeb Oversikt og søkeveiledning

# Oversikt over arkivene

FotoWeb er delt inn i ulike digitale arkiver, du kan søke alle typer materiale eller velge hvilken type materiale du vil søke i. Det er også arkiver basert på delarkiver eller samlinger. Her er en oversikt:

**Alle RAs arkiver:** Bilder, fotokort fra sakarkivet, tegninger og dokumenter inngår i dette arkivet.

**RA bildearkiv:** Digitale bilder fra saksbehandlere og digitaliserte bilder fra Riksantikvarens fotoarkiv. Både eldre og nye bilder.

**Sakarkiv:** Består av digitaliserte dokumenter før 2006, fra Riksantikvarens sakarkiv og kopibøker (digitaliserte kopier av utgående brev).

**Tegningsarkiv:** Digitaliserte tegninger fra Riksantikvarens tegningsarkiv.

**Fartøy:** Bilder og arkivalia knyttet til fartøy.

**Distriktskontorene:** Digitalisert materiale fra RADN, RADS, RADØ, RADV.

**Miljøforvaltningens fellesarkiv:** Bilder fra KLD, RA og de andre etatene. Disse bildene er stort sett frie til bruk, men enkelte bilder kan ha begrenset bruk.

**Portrettarkivet:** Digitaliserte avfotograferinger av kunstneriske portretter.

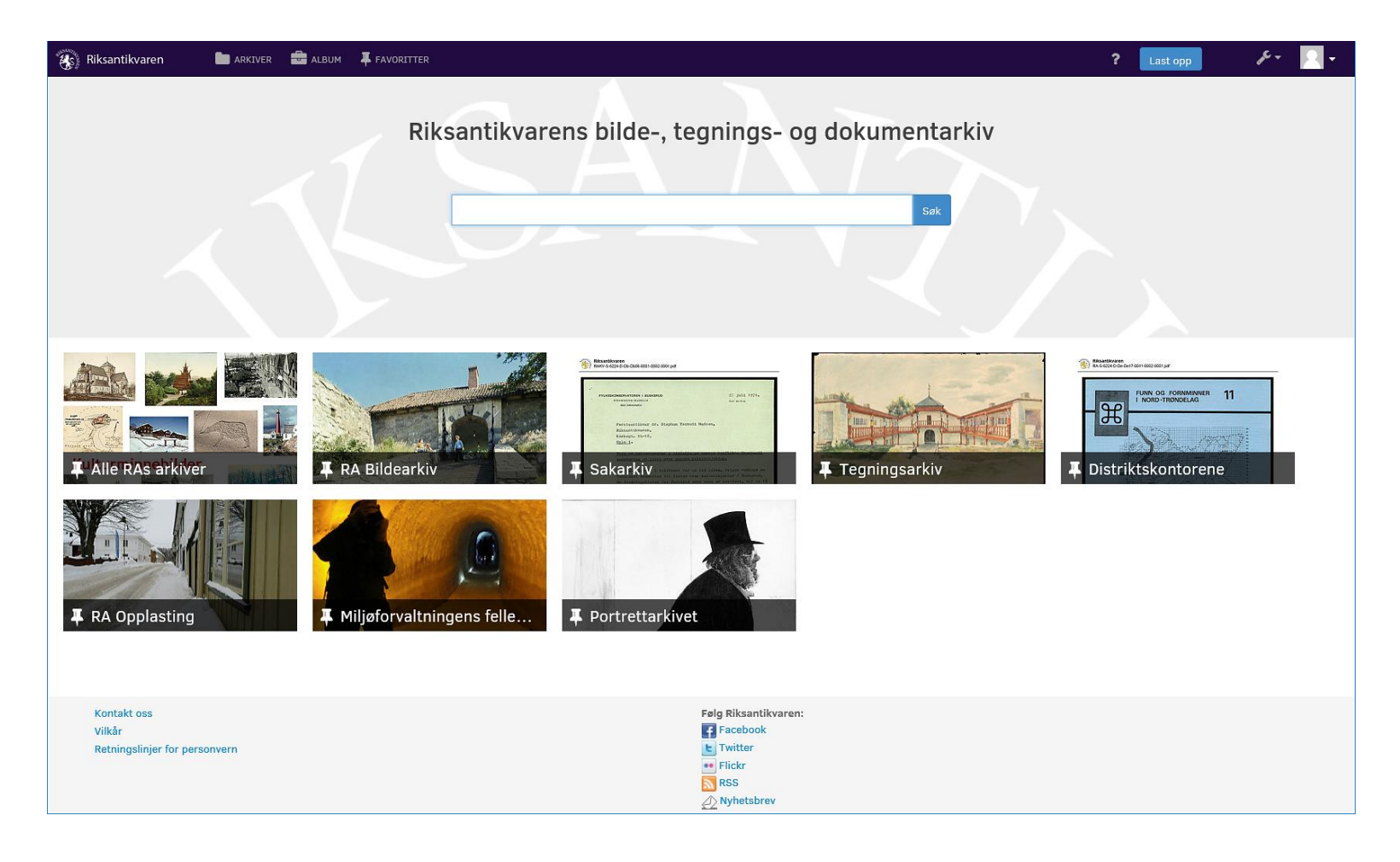

# Enkeltsøk

Søkefeltet på forsiden og øverst på et valgt arkiv har samme funksjon. Det gir et fritekstsøk i alle arkiver. Klikk på krysset til høyre i søkefeltet når du vil starte et nytt søk. Under ser du at det er 2666 treff på søk etter Folldal. Over bildene vises treffene i de ulike arkivene. Holder du muspekeren over et bilde vises en del opplysninger. I eksemplet under ser vi hvem som er fotograf, sted og kulturminnenummeret/ AskeladdenID.

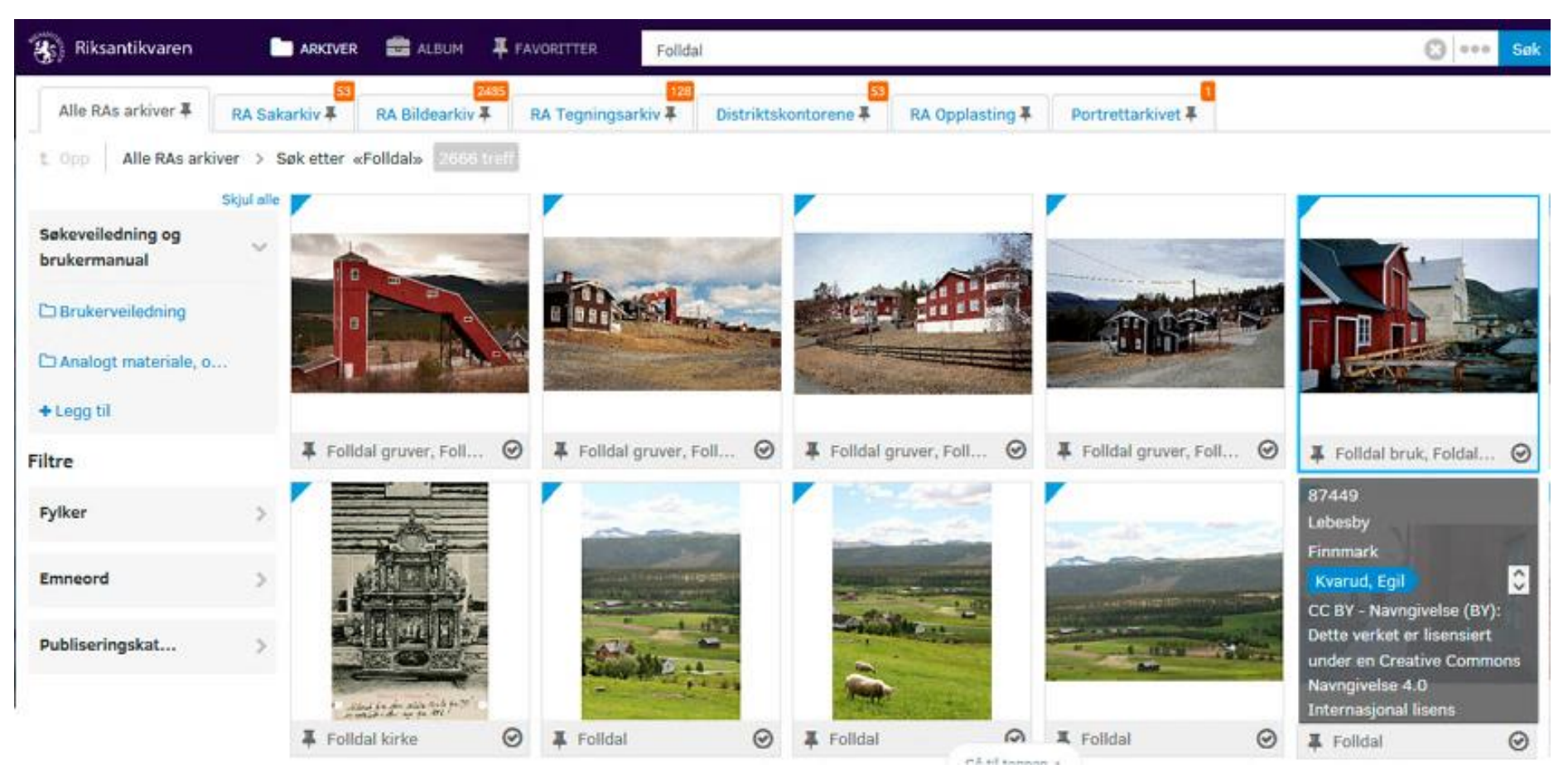

# Enkeltsøk

Skriver du inn to ord i søkefeltet gir det treff på kombinasjon av ordene. Begge ordene må da forekomme i metadata. Du kan også bruke de engelske bindeordene «or» eller «not» mellom søkeord.

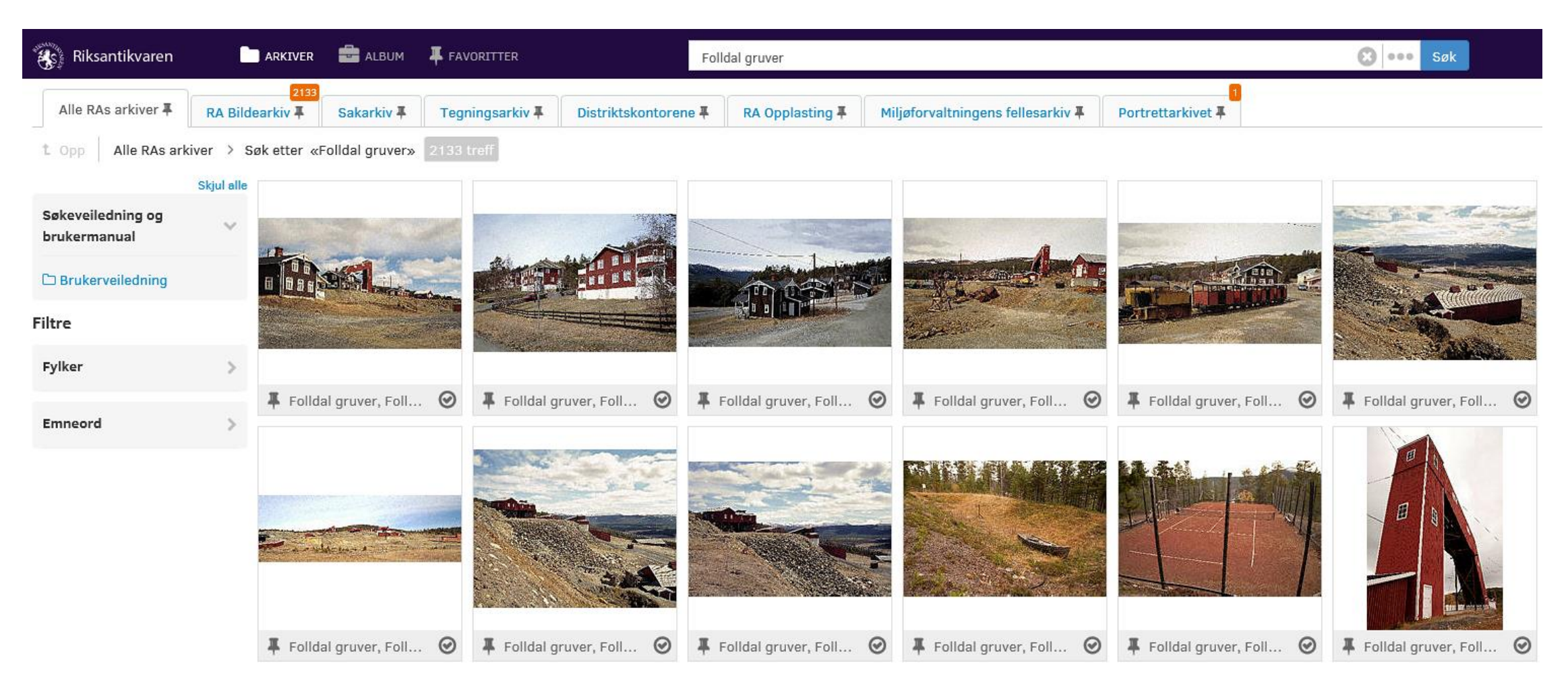

# Utvidet søk

Ved å klikke på de tre små punktene til høyre i søkefeltet kan du åpne avansert søk. Her kan du kombinere ulike søkeord. Ved å klikke på «Legg til metadatakriterier» kan du velge hvilket felt du vil søke i, f. eks. motiv, fotograf, emneord osv. Velg felt før du skriver inn søkeordet. Du kan velge flere ulike felt og presisere søket.

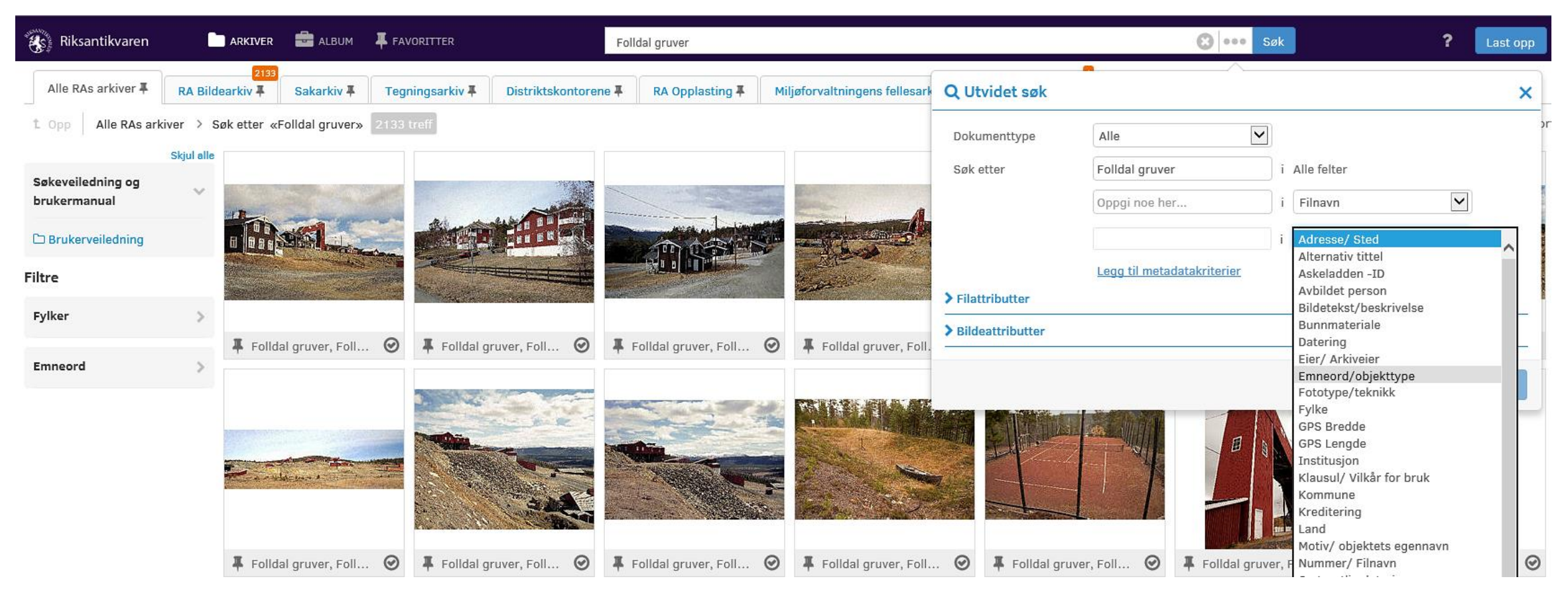

# Søk i lignende ord

Ved å klikke på et bilde/ tegning/dokument i trefflisten kan du se bildet i større format og se hvilke metadata (tekstopplysninger) som er lagt inn. En del ord er markert med blått og her kan du finne andre bilder/dokumenter med samme søkeord.

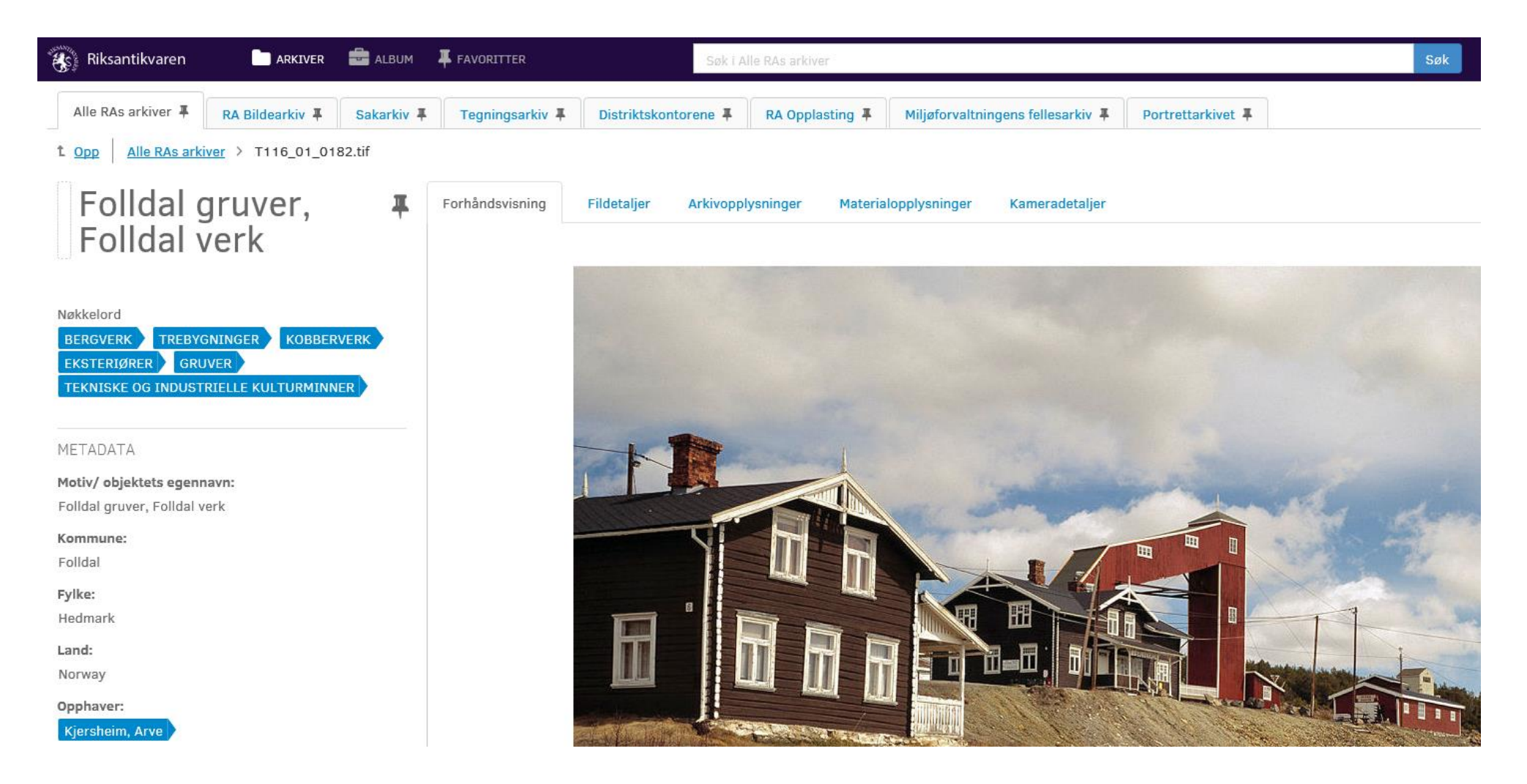

# Søk i lignende ord

Klikker du på et markert ord gjøres et nytt søk, det søkes ikke i det du allerede hadde søkt på.

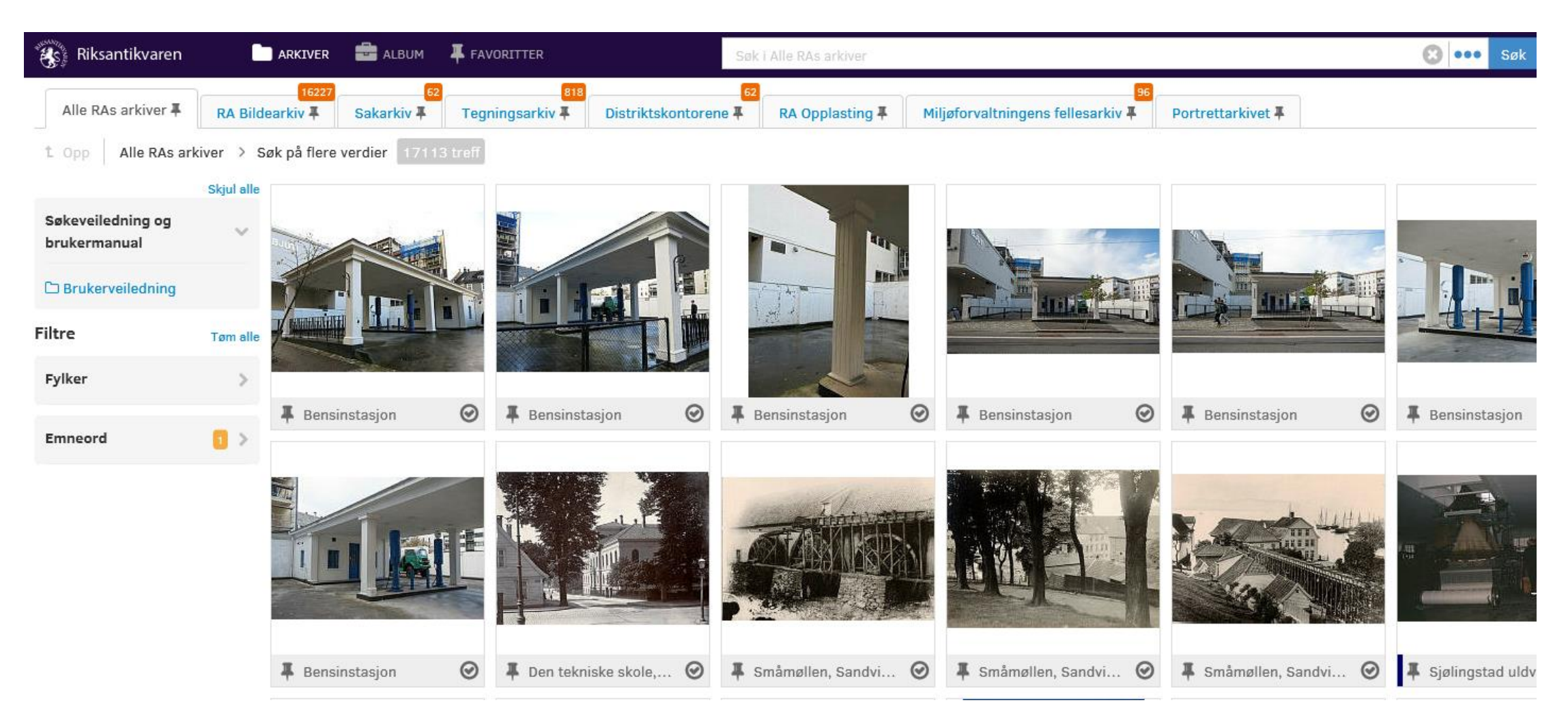

# Søk i sakarkiv

Søk i et arkiv fungerer på samme måte som søk i alle arkiver. Nedenfor er det søkt i Sakarkiv etter «Hovedøya kloster». Klikker du på et dokument får du det fram sammen med opplysninger. Til venstre over første side kan se at filen i eksemplet har 135 sider (1). Du kan bla i dokumentets sider nederst på siden (2). Du kan søke i dokumentet ved å klikke på Last ned øverst til høyre (3) og deretter på Åpne i vinduet som åpnes nederst på siden (4).

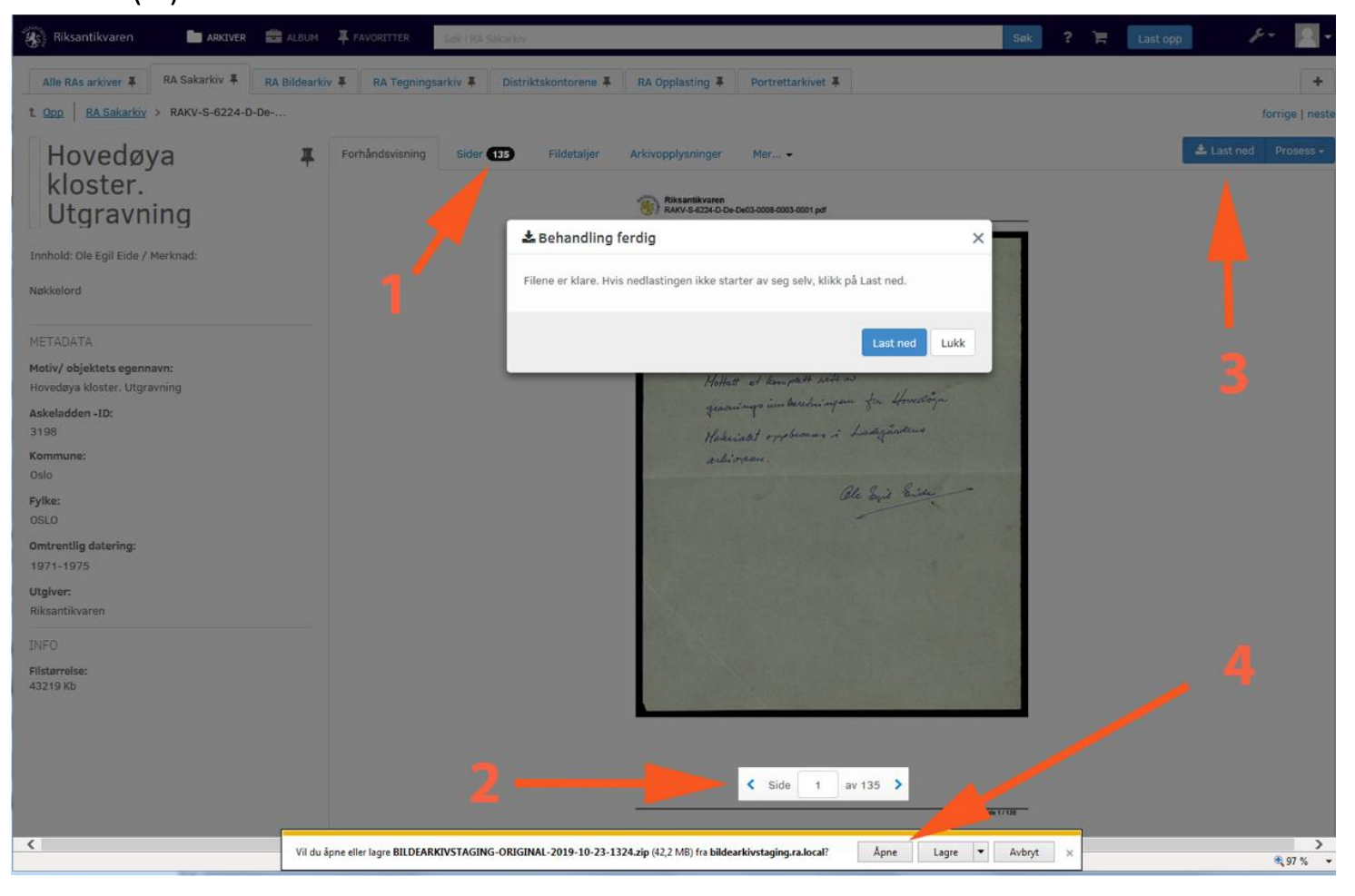

# Søk i saksarkiv

Da åpnes et nytt vindu hvor du kan åpne en PDF.

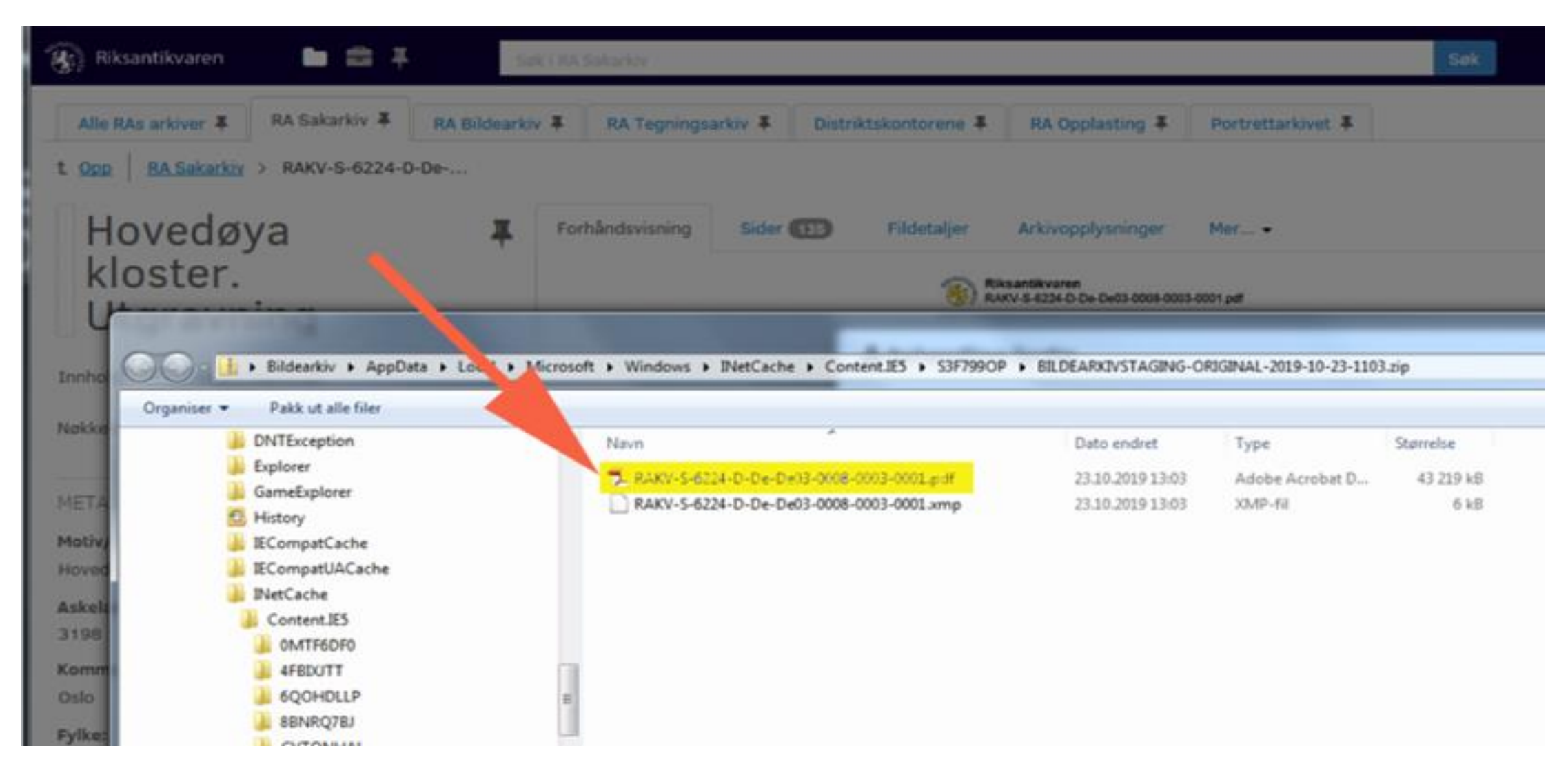

# Søk i sakarkiv

Det er mange sider i PDFen som er valgt og du kan søke i sidene ved å velge Rediger og Søk etter i PDFprogrammet. I eksemplet under er det søkt etter «gravningsdagbok». Du kan manøvrere fra treff til treff i dokumentet med Forrige og Neste øverst til høyre.

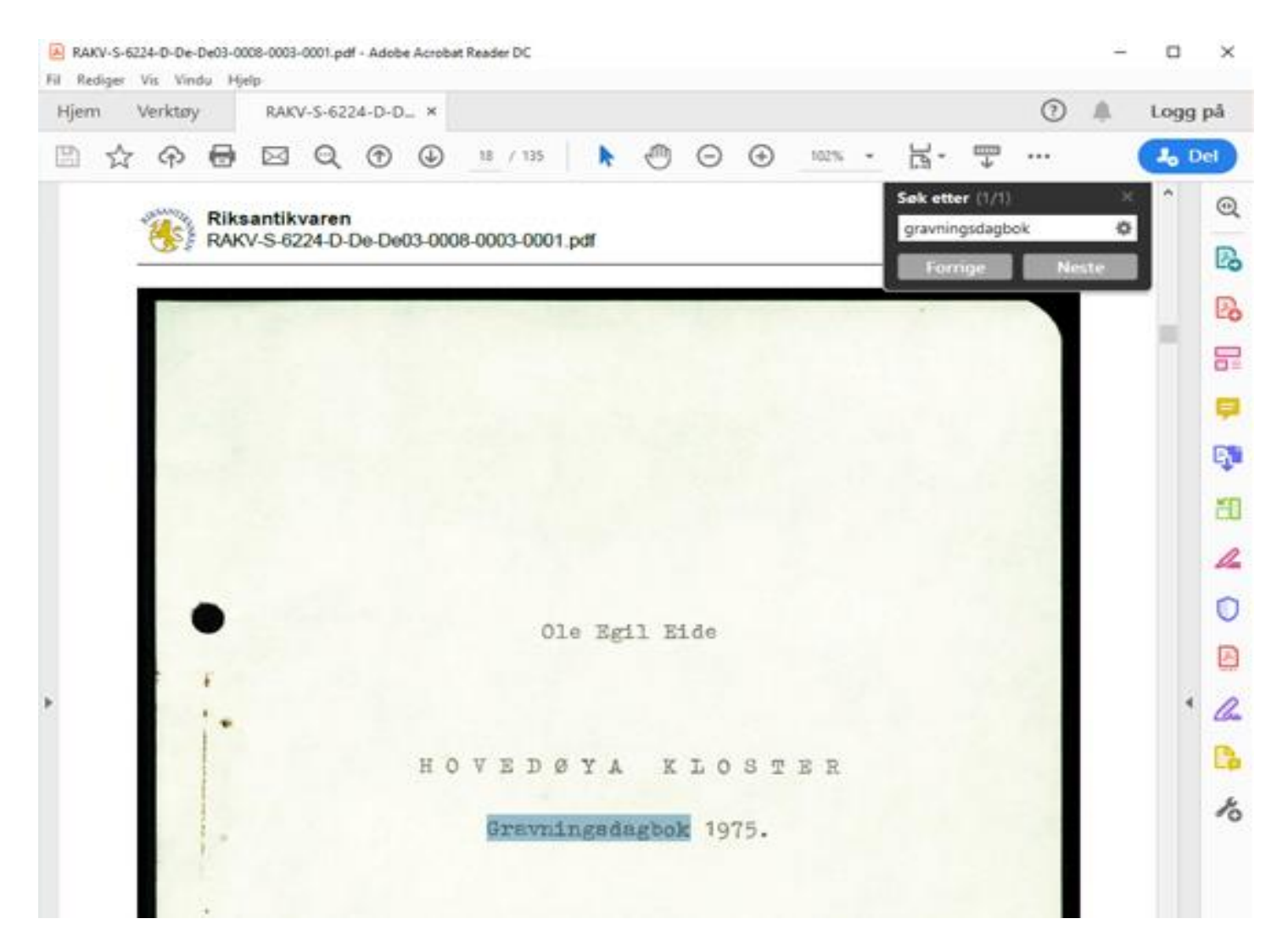

#### Søkefiltre

#### I venstremargen kan du bruke filtre og lister for å søke på enkelte objekter eller ord.

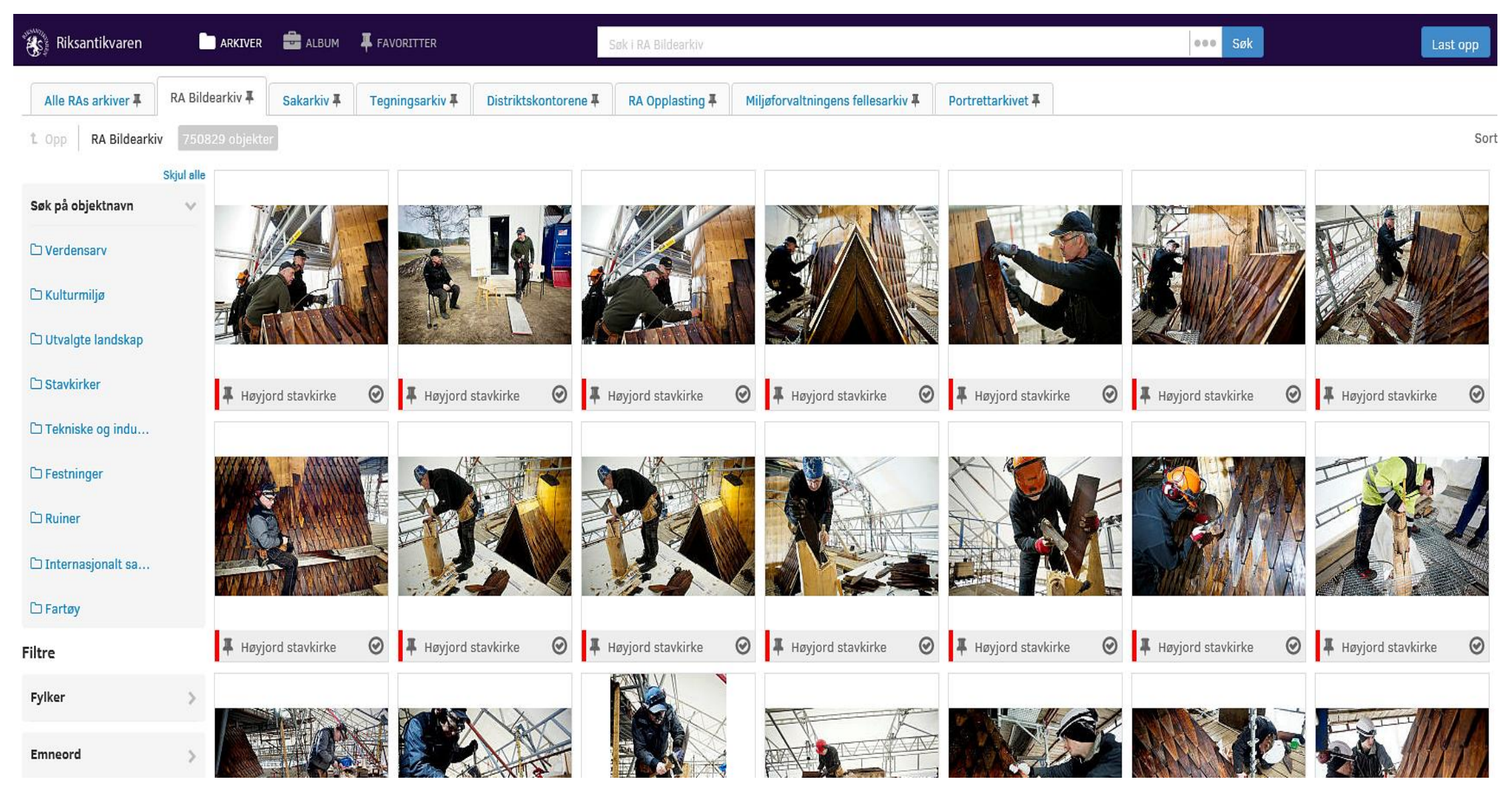

# Søk på objektnavn

Ved å klikke på en objektmappe, for eksempel Ruiner vises en liste over utvalgte ruiner. Bare ruiner det finnes tegninger av i vårt arkiv vil forekomme i listen.

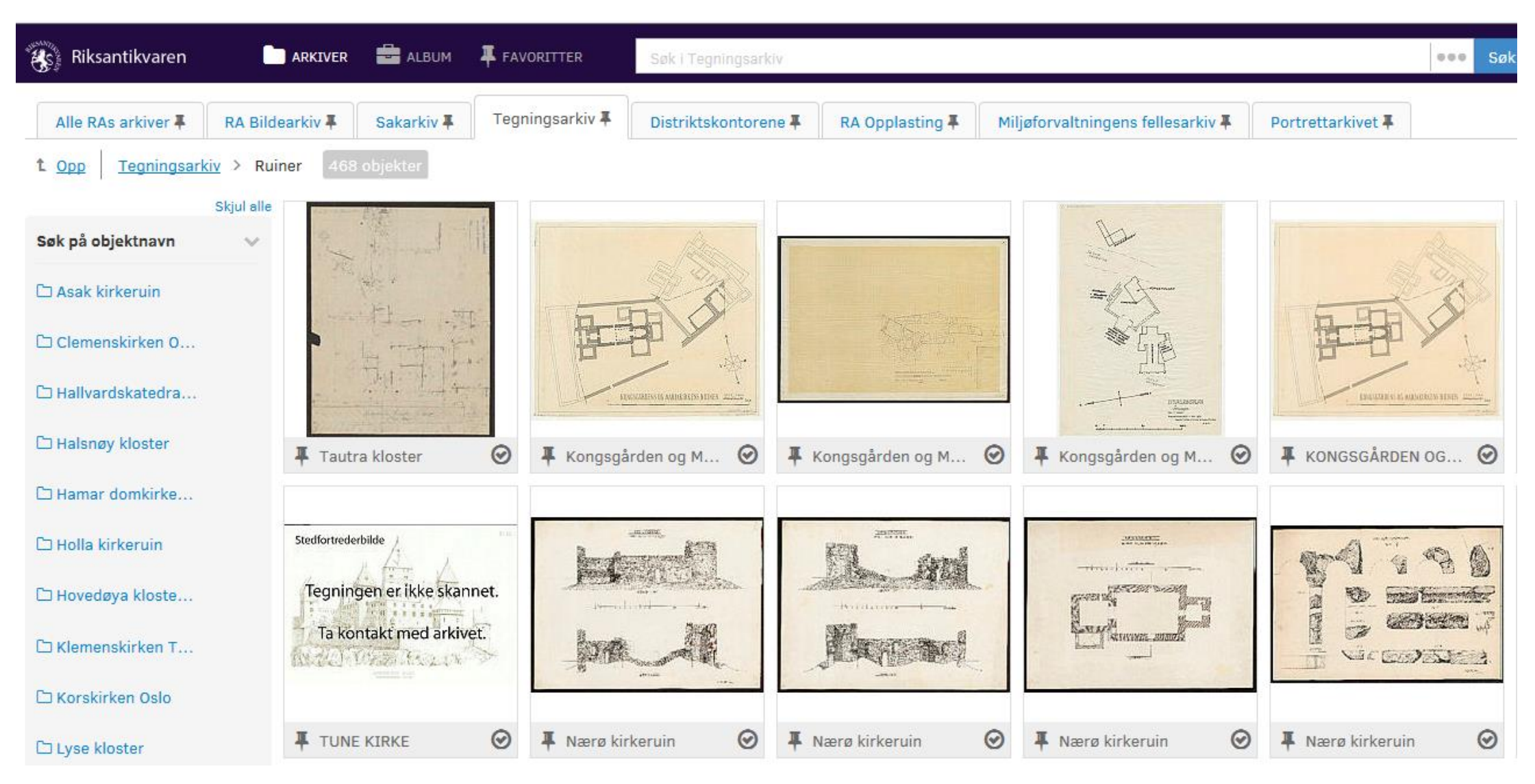

# Søk på objektnavn

Nedenfor er klosterruinen på Hovedøya valgt, det finnes 237 digitale tegninger av denne ruinen. Man kan navigere tilbake til alle ruinene ved å klikke på Ruiner eller Opp til venstre over bildene.

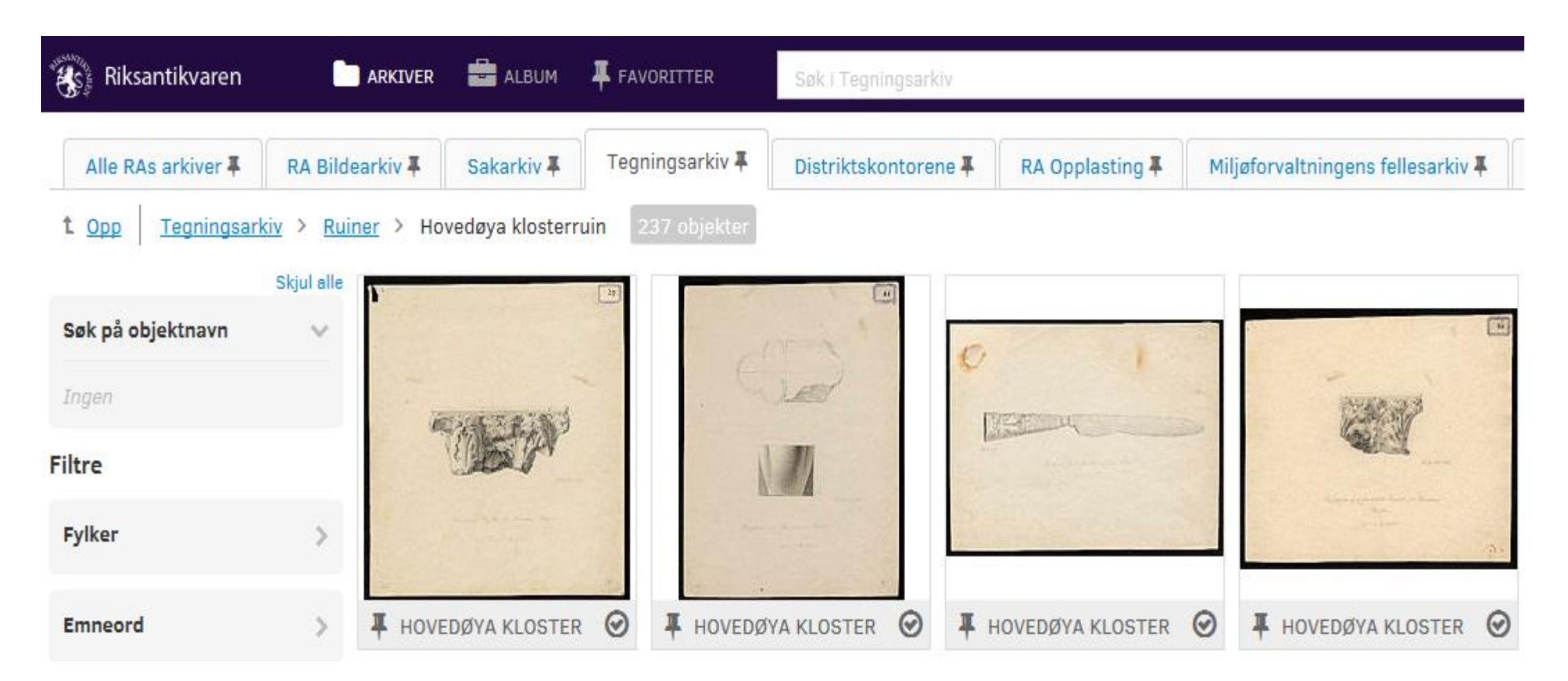

# Filtre

I Filtre kan du kombinere for eksempel et fylke og et søkeord. I eksemplet under er det huket av ved Oslo og søkt etter «Parker».

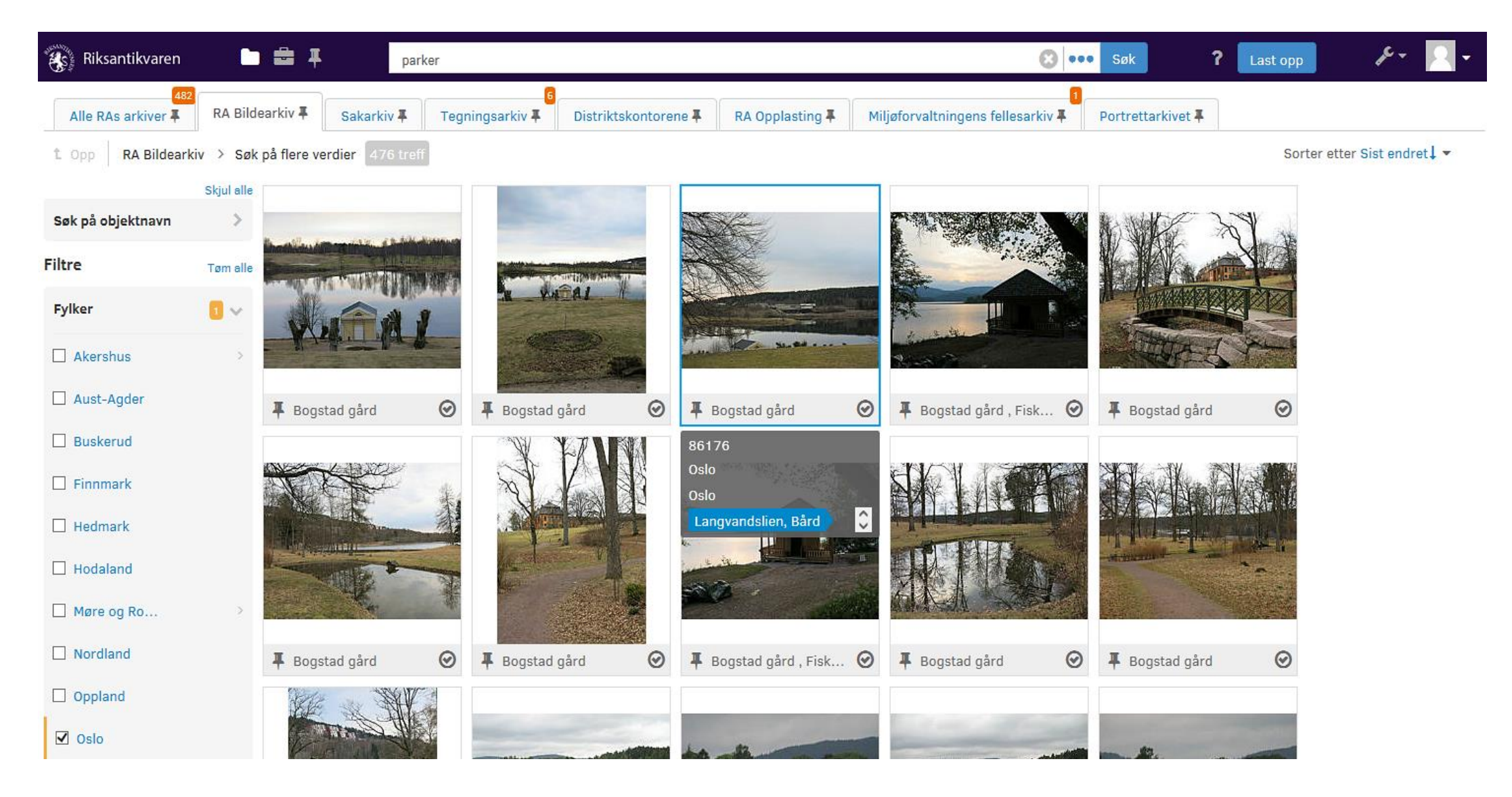

#### Filtre

Ulike filtrene kan også kombineres. For eksempel kan et område kombineres med en tidsperiode. Nedenfor ser du et eksempel med Vestfold, 1970-1980 og søkeordet «forsvarsanlegg». Flere tidsperioder kan også brukes for å få et lengre tidsspenn.

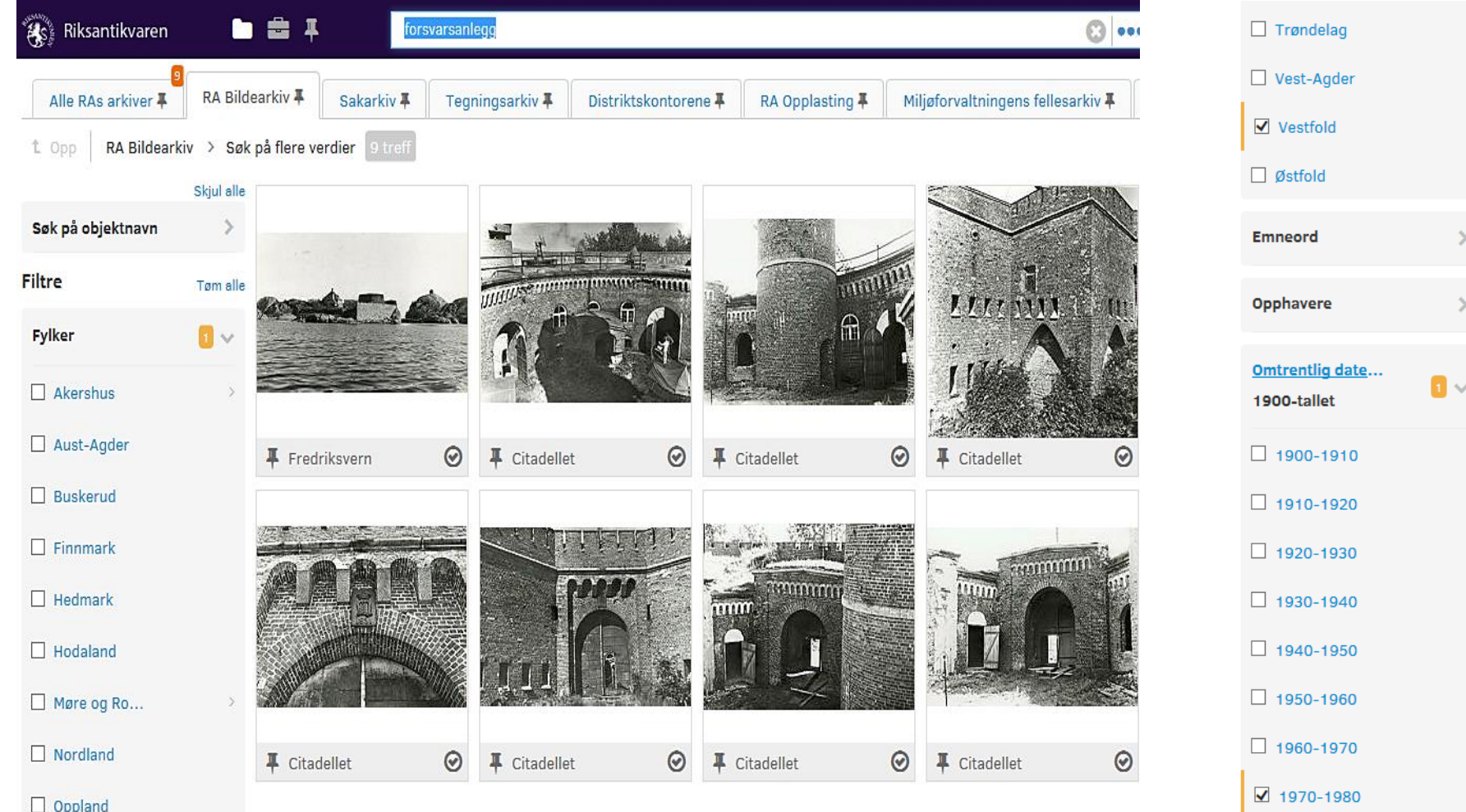

# Filtre

Kombinerer du flere termer i et filter får du treff på alle. Kombinerer du med et annet filter vil du avgrense søket. Eksemplet nedenfor viser et søk etter et bilde fra 1950-tallet hvor søkeren var usikker på hvem som hadde tatt bildet og derfor huket av for flere fotografer.

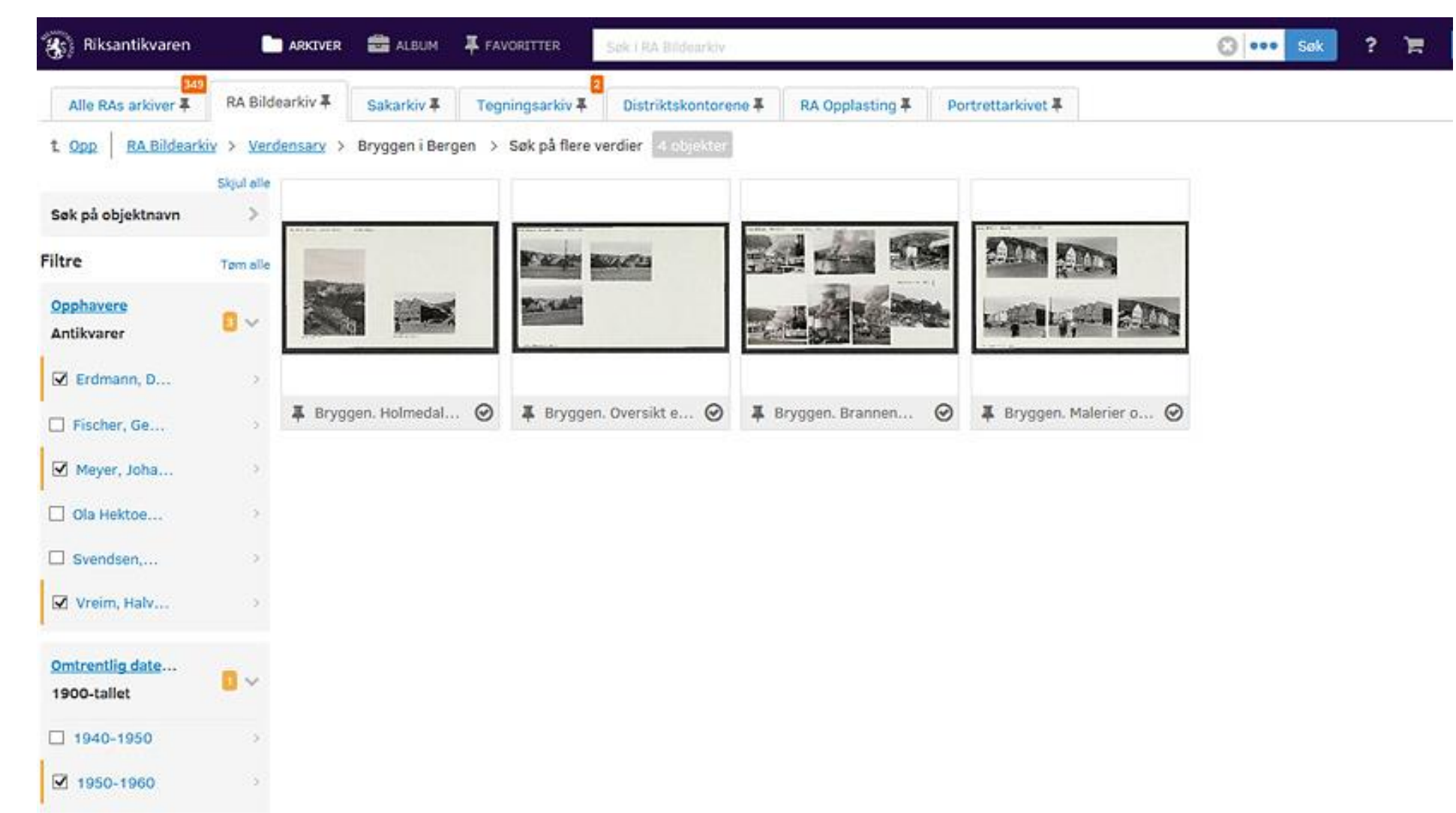

# Analogt materiale

Det finnes henvisninger til arkivmateriale som ikke er digitalisert under Alle arkiver øverst i venstre kolonne. Slikt materiale er plansaker og enkelte tegninger og foto. Materialet vises som stedfortrederbilder. Det er knyttet opplysninger til stedfortrederbildene som gjør dem søkbare. Etter et søk kan du klikke på et stedfortrederbilde for å se opplysninger og finne ut om arkivmaterialet er interessant. Ta kontakt med Riksantikvarens arkiv dersom du ønsker at materialet skal digitaliseres. Holder du muspekeren over et bilde vises en del opplysninger.

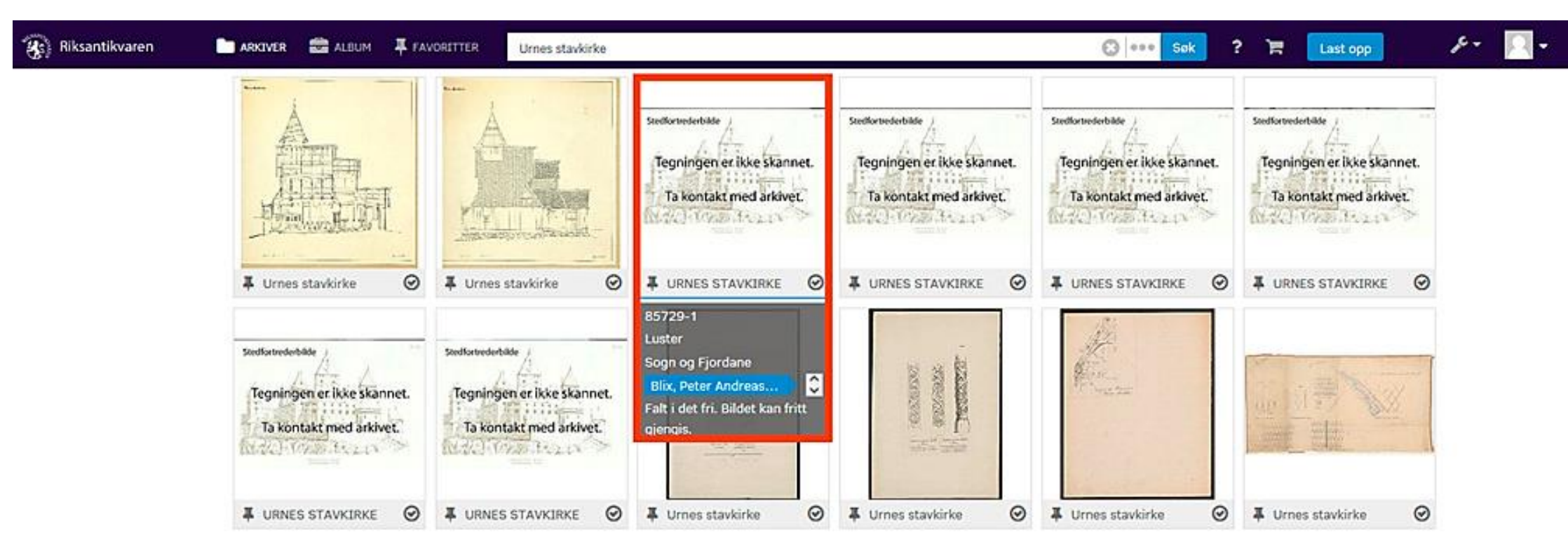

# Analogt materiale

Åpner vi stedfortrederbildet vises flere opplysninger om tegningen (motiv, teknikk og datering). Hvis materialet er av interesse kan digitalisering bestilles.

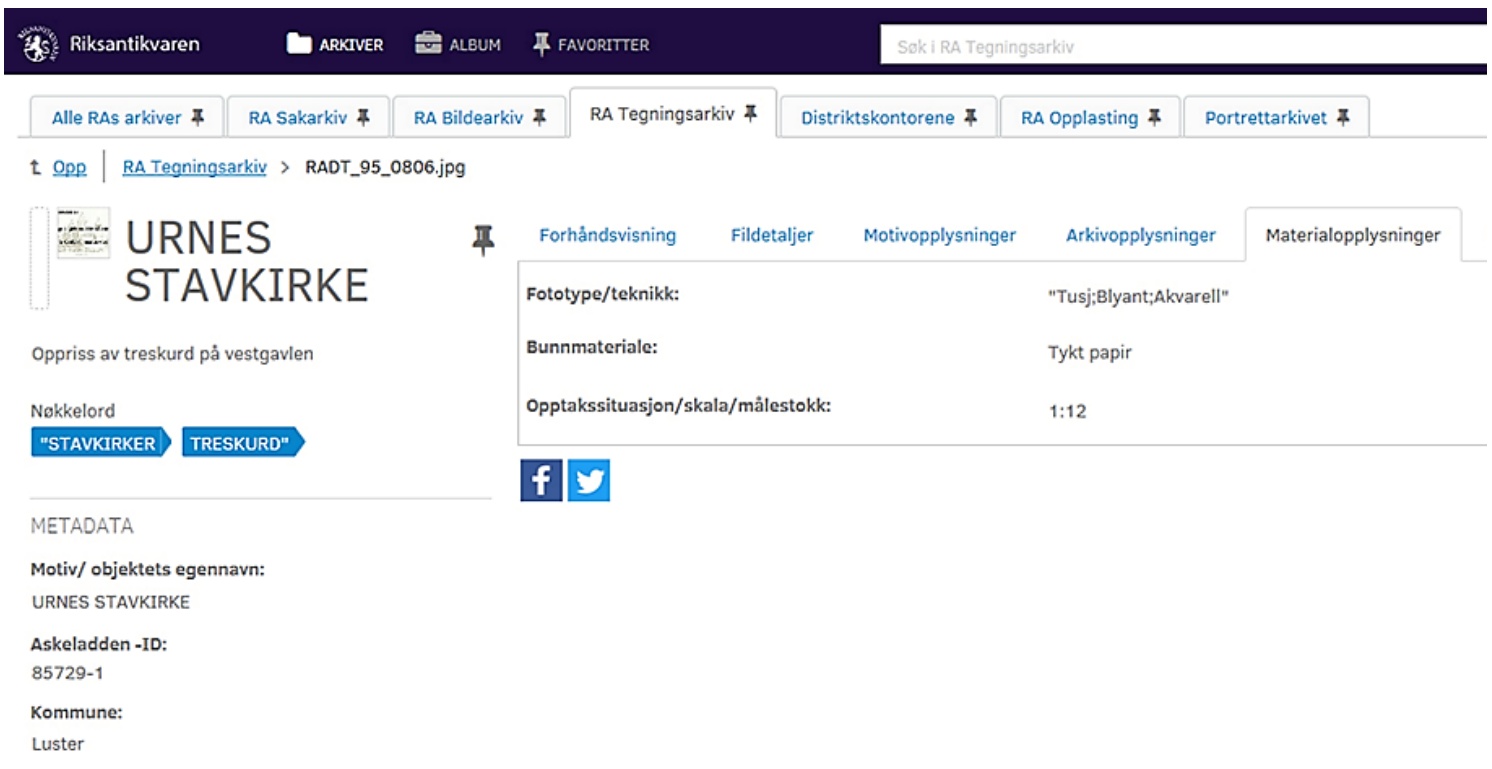

Fylke: Sogn og Fjordane

Land:

Norway

Opphaver:

Blix, Peter Andreas (1831-1901)

#### Datering:

01.01.1898

### Analogt materiale – bestill digitalisering

Tegg i handley...

Huk av ved arkivmaterialet som du ønsker digitalisert (under stedfortrederbildet til høyre). Klikk deretter på Legg i handlevogn under bildene, da vises antall bestillinger som du har i handlevognen. Klikk på handlevognen til høyre over bildene og et nytt vindu kommer fram.

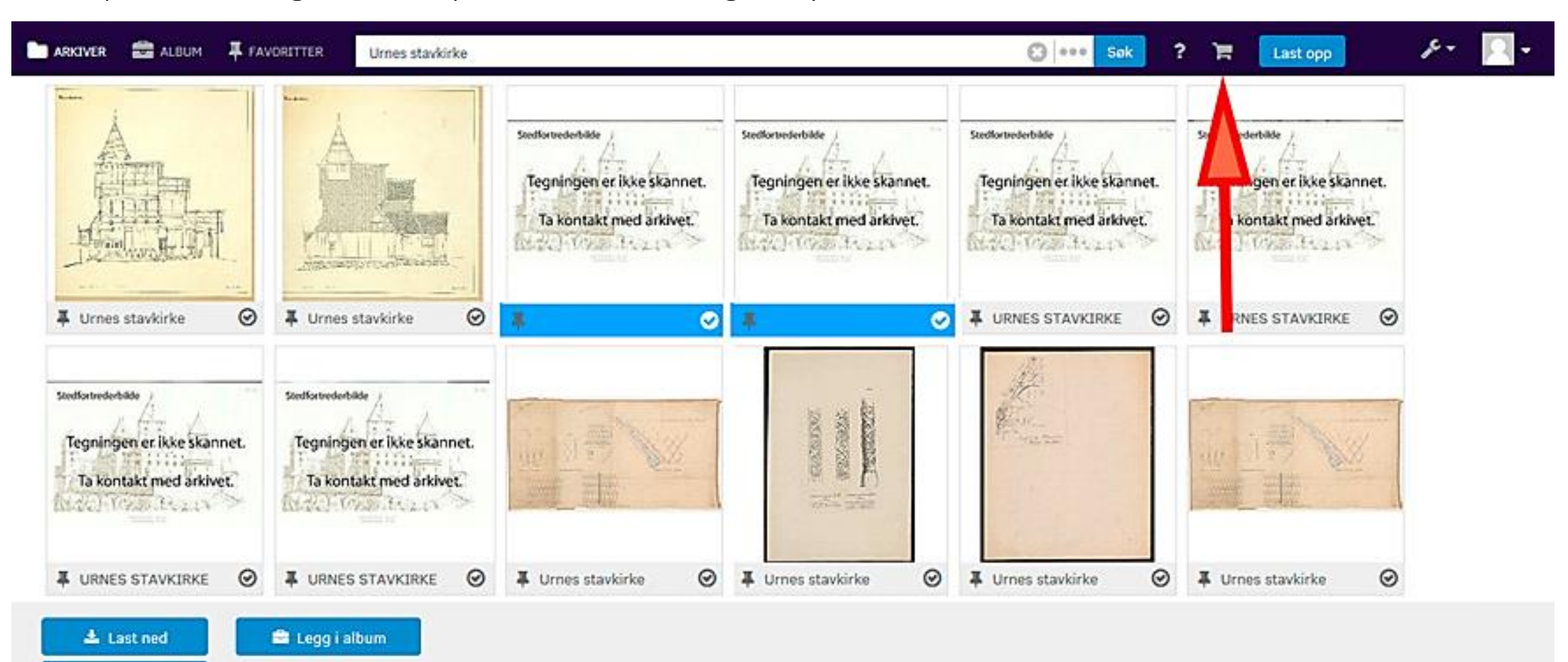

# Bestill digitalisering av analogt arkivmateriale

Skriv evt en melding sammen med ordren og klikk på Send ordre nederst.

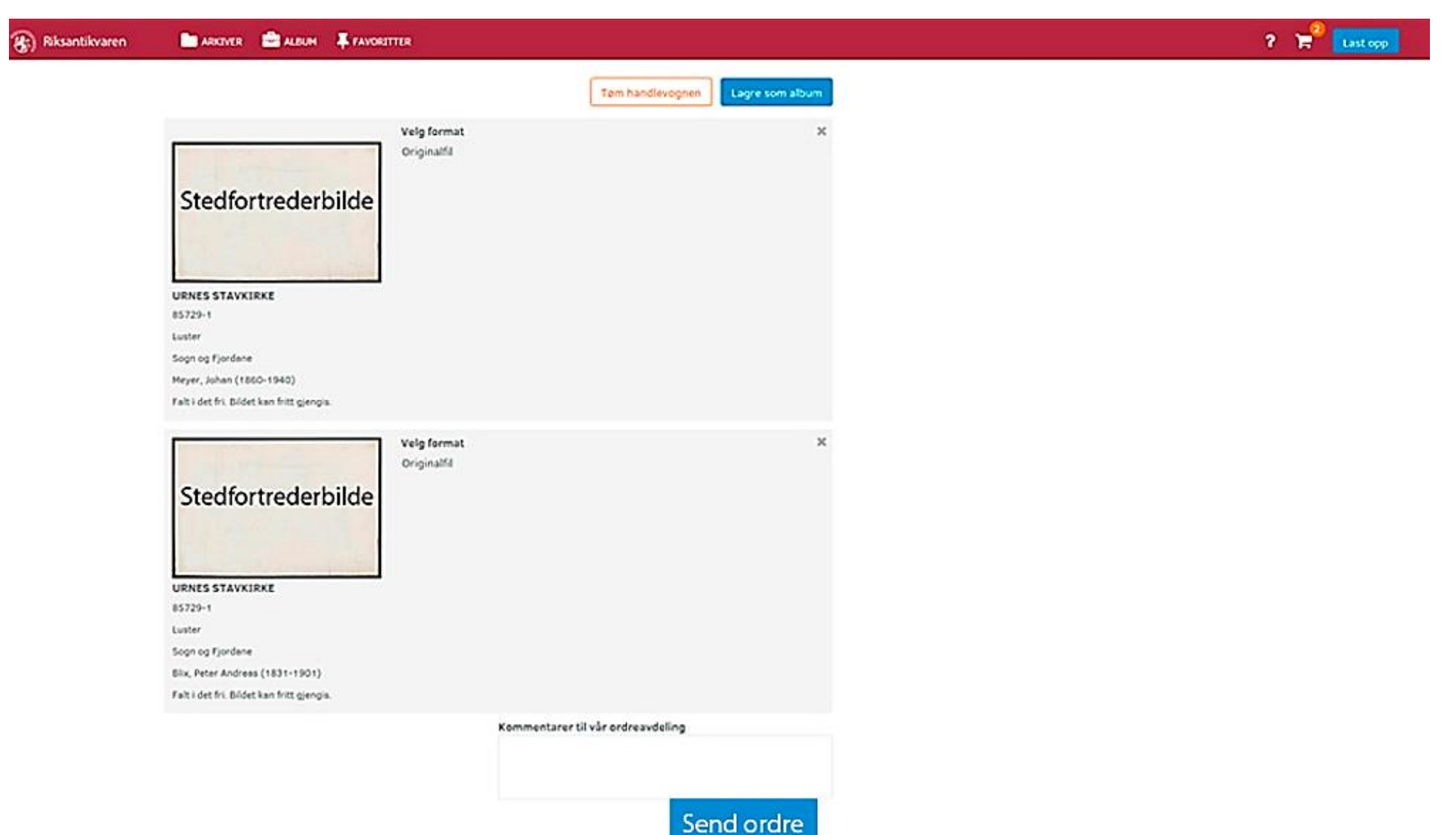